**5** 顯示設定

## 5.1 Window的複製模式和擴充套件模式

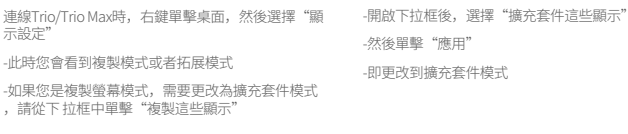

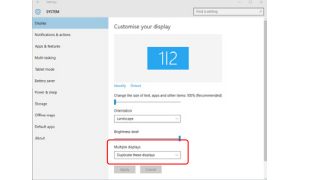

Paint & Roman<br>Molek scole<br>Molek scole<br>Money Lamer<br>Dimer maps<br>Differe maps<br>Differe maps<br>Differe maps  $1\vert 2$ 

# 5.2 Mac iOS的複製模式和擴充套件模式

-單擊系統偏好設定,然後轉到顯示屏 -選中"映象顯示"框將在複製模式和擴充套件模式之間切換

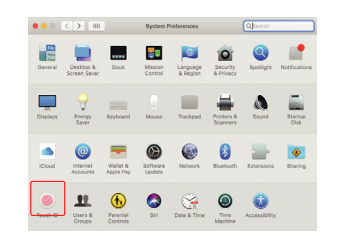

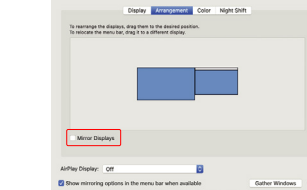

# 5.3 Window的旋轉顯示和佈局設定

如果你已經處於"擴充套件模式",並希望使用左 側的Trio/Trio Max

首先單擊第二個螢幕圖示 **1.**

然後開啟方向下拉框,將其從"橫向"更改為" **2.** 橫向(翻轉)";選擇選擇縱向模式為"縱向"

.然後單擊"應用" **3.**

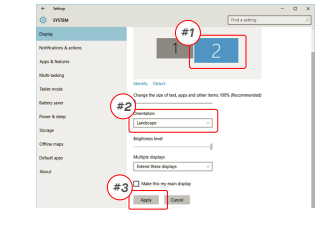

### 5.3 Mac iOS的旋轉顯示和佈局設定

- 需將顯示器放置在左側或右側時,只需將其拖 放到 所需 的的一側即可

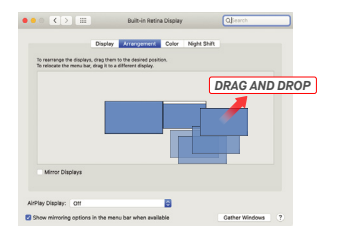

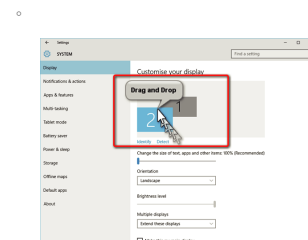

Apply Cancel

- 需旋轉顯示時。請轉到Trio/Trio Max顯示視窗,選擇

Default<br>Snakel

#### 5.4 Window的更改顯示設定以調整內容大小 .要在調整Trio/Trio Max顯示器上調整內容的大小 。 **1. 3.** 文字的預設大小設定為125%,使用者可以根據使用 者偏好 將其增加至175%或減少至100%

首先 單擊顯示設定下的數字"2"顯示器

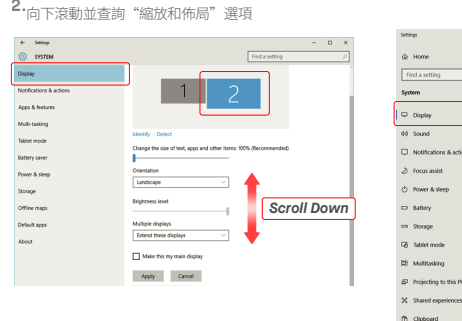

# 5.4 Mac iOS的更改顯示設定以畫面大小

Scaled

**1.** 單擊系統設定 **2.** 單擊顯示屏

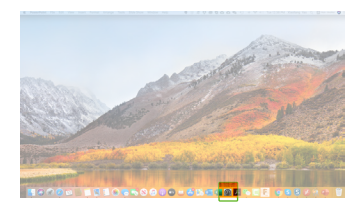

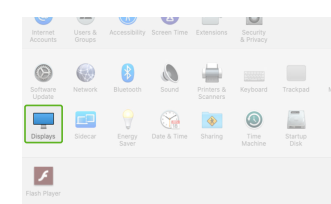

Display

Windows HD Cold

Scale and layou

125% (Decompanyled)

1920 × 1080 (Recor

Disnlay orientation

Multiple displays

Older displays might not alwa<br>Detect to try to connect to the

Landscape

#### 3. 按住"選項"鍵並單擊"縮放" **4.** 選擇你需求的解析度

# Color Might Millet  $7920 \times 810$ <br> $1920 \times 810$ <br> $1800 \times 674$ <br> $1366 \times 768$ .<br>National Protect Colorado

# **6** 技術資訊

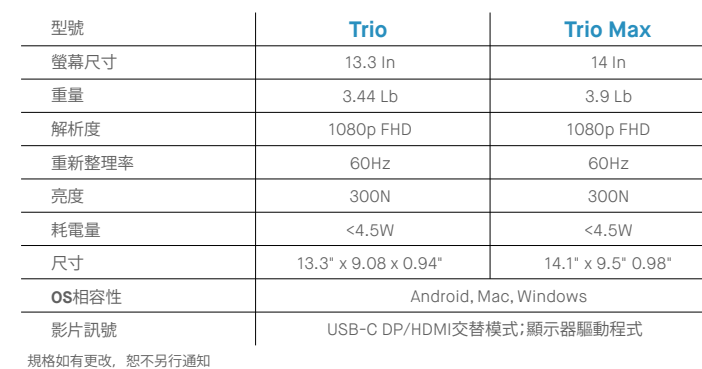

# TRIO<sup>®</sup>  $TRIO^{\circ}MAX$

行動式擴充套件顯示器

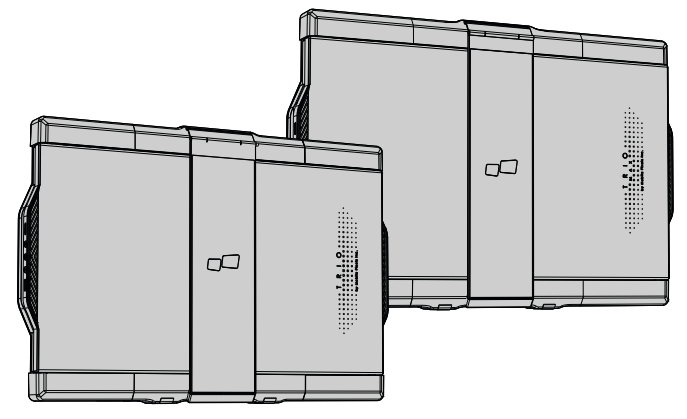

# MP MP

版權所有 @ 2021 MOBILE PIXELS INC. 保留所有權利。未經MOBILE PIXELS INC.明確看面評可,不得以任何形式或代何方式複製、傳送、歸戰、健存於機索及需<br>延修、修改或更改:或者 (2) 產品序列號被毀損或责長,和最適的,非購買者為備份目的《儲存權案,如果! (1) 未經MOBILE PIXELS INC.書面授權, 產品經過<br>的保證, 包括但不 限於適館性或適用於特定目的的保證, 在任何情況下, ASUS 負責。

#### 6.2 安全和操作 **重要安全資訊**

在設定TRIO/TRIO MAX之前,請仔細閱讀使用者手冊 和其他文檔。如果任何部分損壞或破損,請不要嘗 試開啟TRIO/TRIO MAX或自行修理,而是請聯絡零售

商、合格的維修技術人 員,或直接傳送電子郵件至contact@mobilepixels.us。儲存TRIO/TRIO MAX時,請確保處於適當的 環境條件下,避免暴露在極端高溫、潮溼或灰塵的 環境中。建議將TRIO/TRIO MAX放在穩定的表面上, 並在運輸時使用套袋保護。請勿將任何液體灑入 TRIO/TRIO MAX的表面或開口。不要在螢幕上噴灑清 潔劑,以免觸電。如果TRIO/TRIO MAX被弄溼,斷開 所有電纜並保持連線直至TRIO/TRIO MAX完全乾燥。 清潔TRIO/TRIO MAX之前請小心拔掉所有電纜。使用 柔軟、幹燥、無塵的布進行清潔。為確保最佳體驗 ,請將TRIO/TRIO MAX與您的筆記本推薦的顯示 配合使用。當您倒轉TRIO/TRIO MAX位置時,請斷開 所有電纜,使TRIO/TRIO MAX與您筆記本的背板脫開 , 将其旋轉180°, 使其背板與筆記本背板垂直, 然 後重新連線到筆記本背板上。

#### 窒息危險

TRIO/TRIO MAX及其配件含有小零件,可能對幼兒 構成窒息危險,請將其放在幼兒無法觸及的地方。

#### 醫療裝置干擾:

TRIO/TRIO MAX含有磁鐵。TRIO/TRIO MAX還含有 發射電磁場的元件和無線電裝置。它可能干擾個人 醫療裝置,例如心臟起搏器或除顫器。請在 TRIO/TRIO MAX和您的醫療裝置之間保持安全距離 。諮詢醫生或醫療裝置製造商瞭解有關您的醫療裝 置的具體細節。如果您的個人醫療裝置受到干擾, 請停止使用TRIO/TRIO MAX。磁性儲存資料的物品 如信用卡和硬碟,可能對磁場或電磁場敏感,因 此應與TRIO/TRIO MAX保持一定距離。

your personal medical devices. Items with magnetically-stored data such as credit cards and hard drives may be sensitive to magnetic or electromagnetic fields, hence should be kept at a distance from TRIO/TRIO MAX.

使用者指南▶

#### FCC合規性宣告:

本裝置符合FCC規則的第��部分。操作受以下兩個 條件的限制: 1. 本裝置不得引起有害干擾。2. 本裝 置必須接受任何接收到的干擾,包括可能導致不希 望的操作的幹擾。注意:本裝置經過測試,符合 FCC規則第��部分,是一種B類數字裝置。這些限 制旨在為住宅安裝中提供合理的防護,防止有害干 擾。本裝置會產生、使用並輻射無線電頻率能量, 如果未按照說明安裝和使用,可能對無線電通訊造 成有害干擾。然而,並不能保證在特定的安裝情況 下不會發生干擾。如果該裝置對無線電或電視接收 產生有害干擾,可以透過以下一種或多種措施來糾 正干擾:�. 調整或重新安放接收天線。�. 增加裝置 與接收器之間的距離。�. 將裝置連線到與接收器所 連線的電路不同的插座。�. 諮詢經銷商或有經驗的 無線電/電視技術人員尋求幫助。

#### 保修:

Mobile Pixels INC對本產品提供1年的保修,目原購<br>買日期起計算。保修不涵蓋由於不正確安裝、濫用 、疏忽、非授權的第三方修改、不適當的環境或其 他異常造成的任何損失或損壞。

#### 技術支援:

有關詳細的故障排除資訊,請聯絡: CONTACT@MOBILEPIXELS.US

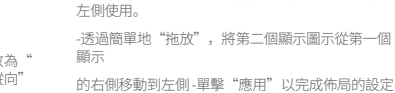

合適的"旋轉"選項

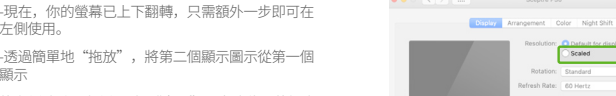

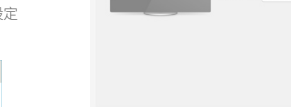

# 包裝概述 **1**

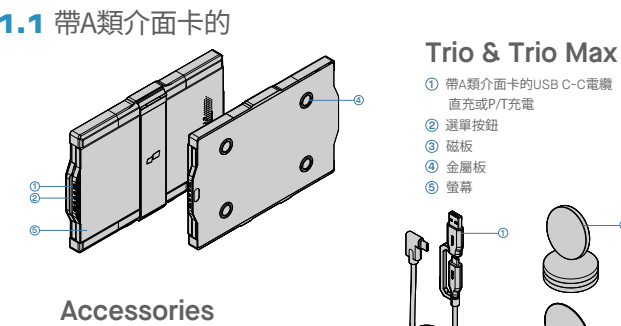

磁板 **2** 不乾膠標籤 **3 1** 可互換的USB Type-C介面

# 帶A類介面卡的USB C-C電纜 **1** 直充或P/T充電 **<sup>1</sup> <sup>2</sup>**

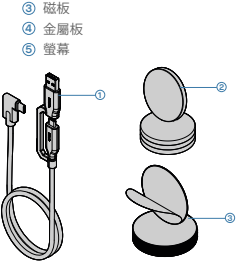

# **2** 驅動程式安裝指南

#### 2.1 **Windows**安裝指南 使用UtSB C連線時,無需安裝驅動程式

將Windows膝上型電腦連線到Mobile Pixels Trio/Trio Max顯示器,等待��秒,顯示器應該會開啟。如果顯示器無 法開啟,請執行以下步驟:

**1.** 請從以下位置下載正確的windows驅動程式: **WWW.MOBILEPIXELS.US/PAGES/DOWNLOAD-DRIVERS**

是"

雙擊並啟動安裝程式。在下面的視窗中單擊" **2. 3.** 在下面的視窗中單擊"下一步"

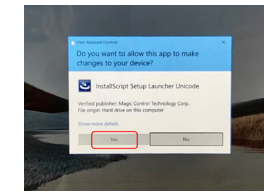

下一步"

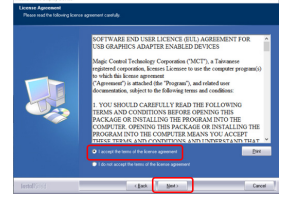

#### 2.2 **Apple iOS installation guide**

安裝指南 在執行驅動程式安裝之前,請勿將Mobile Pixels裝置插入Mac

a and a

**1.**請從下面的連結下載Mac驅動程式。執行.pkg檔案 將驅動程式載入到Mac資料夾

#### **WWW.MOBILEPIXELS.US/PAGES/DOWNLOAD-DRIVERS**

**3.**安裝後,系統應該會彈出一個" 系統擴充套件被阻止"的螢幕, 要求使用者第一次啟用這些擴充 套件。點選"開啟安全首選項" 進入設定。

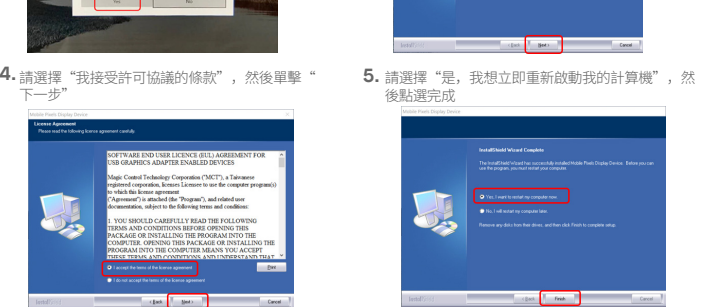

2. 點選 "MP\_Graphics\_Driver\_v1.0.0.pkg",請 按照說明安裝裝置驅動程式。

**3** 安裝指南

用隨附的酒精棉片擦洗膝上型電腦表面。等待10秒讓表面晾乾。

#### **Instruction for laptops under 16" monitor**

用隨附的酒精棉片擦洗膝上型電腦表面。等待10秒讓表面晾乾。將安裝位置指示卡放在筆記本背面正中 將磁鐵 放置並粘在空孔處,讓其緊固連線,然後去掉指示卡,並開始安裝MP顯示屏。

da

all Advertisin

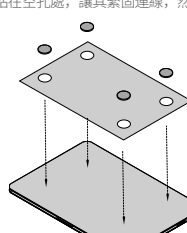

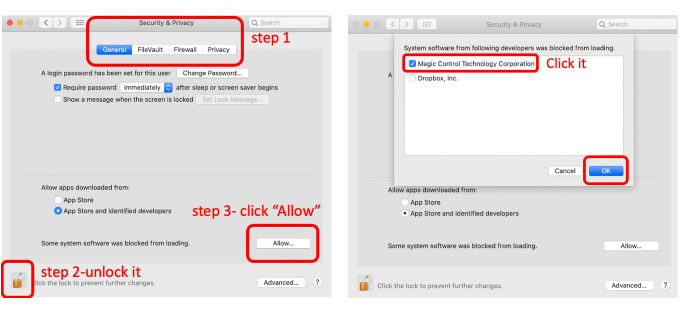

重要提示:此警告並不總是顯示。即使沒有顯示,對於新安裝,使用者也必須"允許"安裝Mobile Pixels驅動程

**4.** (系統重啟後)將Mobile Pixels裝置連線到Mac電腦時,應會彈出螢幕錄製提示"點選開啟系統首選項"

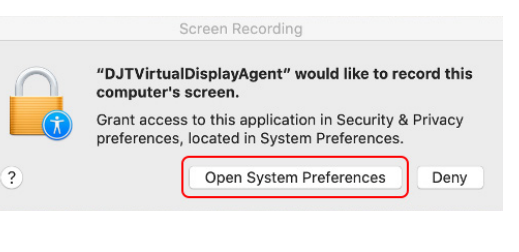

- **5.** . 轉到系統首選項>安全與隱私>隱私 **6.** 點選"鎖定"進行更改
- **7.** 滾動選擇"螢幕錄製",勾選"DJTVirtualDisplay-Agent"  $\overline{\phantom{a} \overline{\phantom{a}}\phantom{a}}$  在全国幕外 的复数定位在更改的 "立即退出"的重新放動膝

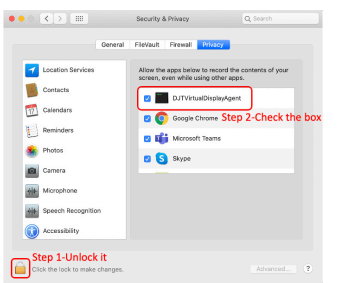

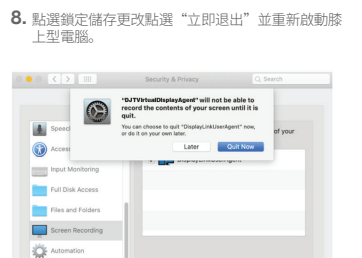

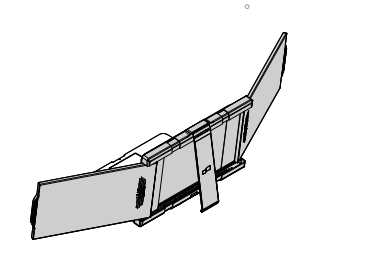

**4** 顯示屏展示指南

4.1 吸附模式

**1.** 開啟膝上型電腦顯示屏。

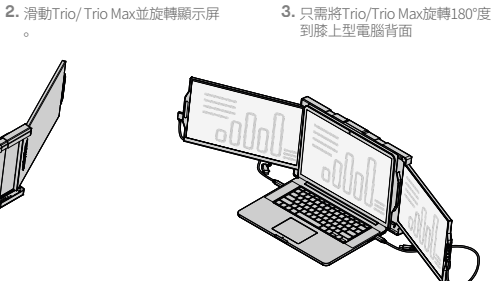

**4.** 展開支架並傾斜膝上型電腦的顯示器 **5.** 連線USB資料線。

4.2 展示模式

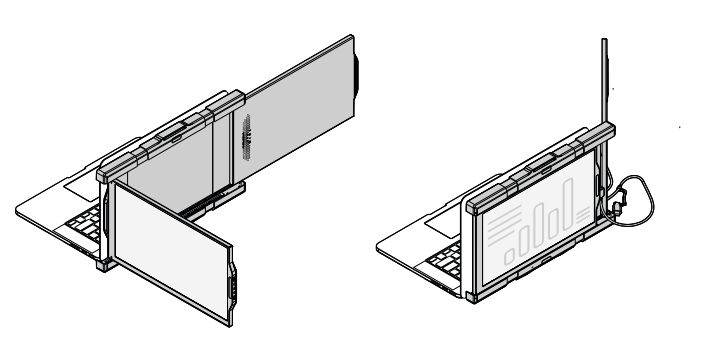

4.3 會議模式

**1.** 滑動 Trio/ Trio Max。 要進入演示模式,只需將Trio/Trio Max旋轉���度到膝 **2.** 上型電腦背面即可。連線C類電纜,然後連線。

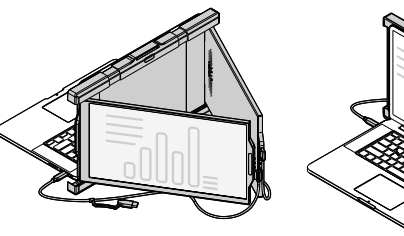

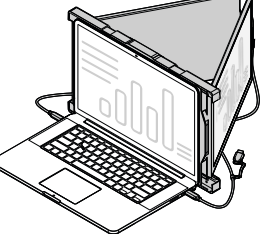

#### **1.** 滑動Trio/Trio Max並旋轉螢幕 **2.** 連線type-c資料線,然後連線。